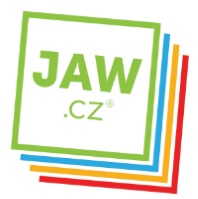

**HOSTING** 

## Nastavení SMTP serveru u poštovního klienta - Outlook Express

Pomocí návodu provedete správné nastavení Vámi používaného poštovního klienta tak, aby z něj bylo možné odesílat emaily. Spusťte Outlook Express.

Při prvním spuštění se automaticky otevře Průvodce připojením k internetu. Do kolonky Zobrazované jméno vyplňte jméno, které bude uvedeno při odesílání e-mailů. Klikněte na tlačítko "Další".

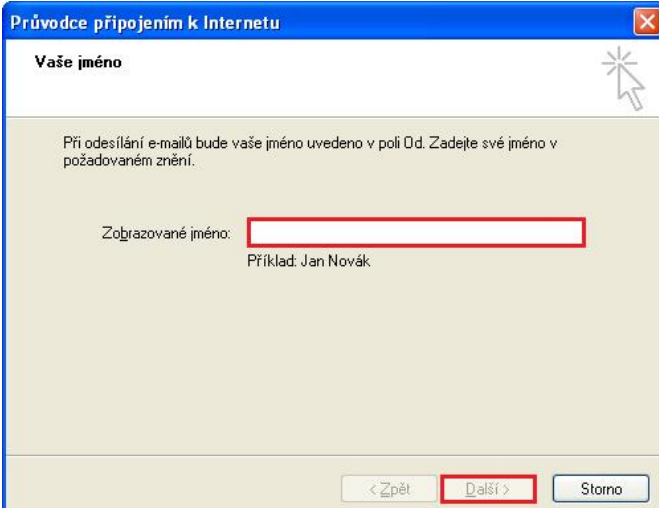

V dalším okně zadejte Vaší e-mailovou adresu a klikněte na tlačítko "Další".

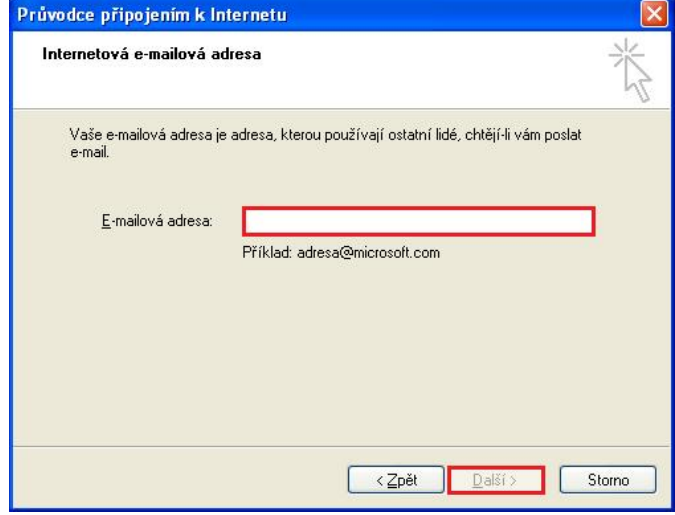

Pokud k automatickému otevření Průvodce připojením k internetu nedojde, postupujte takto: Na nástrojové liště klikněte na "Nástroje" a v roletkovém menu zvolte "Účty..."

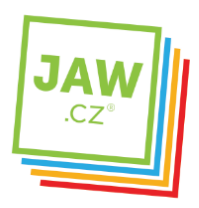

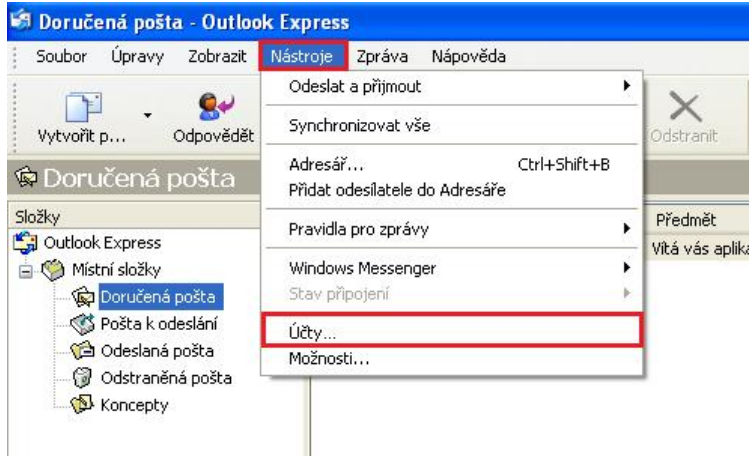

V nově otevřeném okně klikněte na tlačítko "Přidat" a ze zobrazených možností zvolte Pošta.

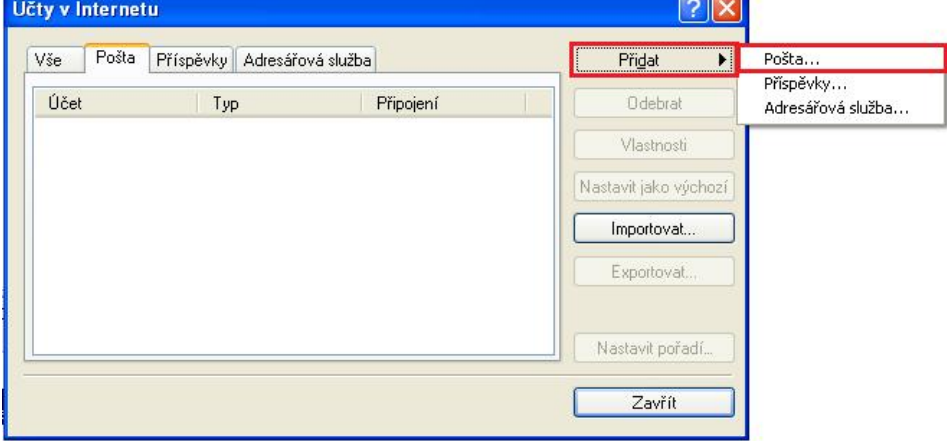

V následujícím okně zvolte Typ serveru příchozí pošty. U většiny e-mailových účtů se volí typ POP3 Do kolonky "Server příchozí pošty" vyplňte POP3 nebo IMAP Vašeho zřizovatele e-mailové schránky (např. pro Seznam.cz je to: pop3.seznam.cz).

Do kolonky Server odchozí pošty (SMTP) vyplňte: smtp.jaw.cz. Poté klikněte na tlačítko "Další".

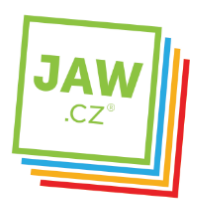

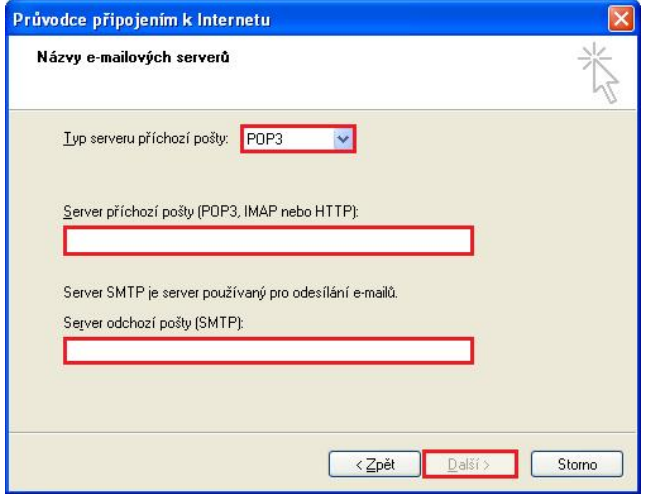

V dalším okně zadejte Přihlašování k poště Internetu. Do kolonky Název účtu vyplňte své uživatelské jméno (nejčastěji část e-mailové adresy před znakem zavináče), do kolonky Heslo poté Heslo k Vašemu e-mailovému účtu. Po kliknutí na tlačítko "Další" by měl být Váš e-mailový účet nastaven a připraven pro použití e-mailového klienta MS Outlook Express, klikněte na tlačítko "Dokončit".

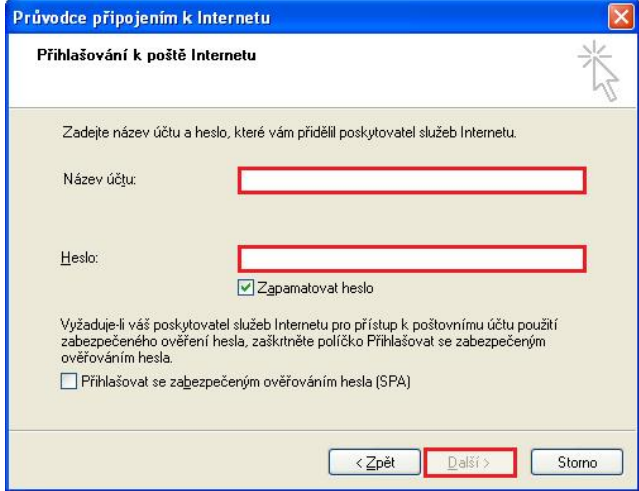

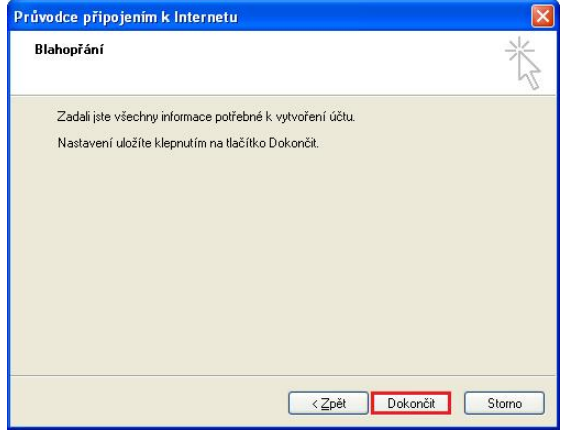